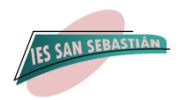

# **INSTRUCCIONES PARA RELLENAR LA MATRÍCULA PREFERENTEMENTE POR SECRETARÍA VIRTUAL**

# **3º ESO**

Para hacer la matrícula a través de Internet, debemos acceder a la **Secretaría Virtual** de los centros educativos andaluces con **clave iANDE** de vuestro hijo/a. **<https://www.juntadeandalucia.es/educacion/secretariavirtual/>**

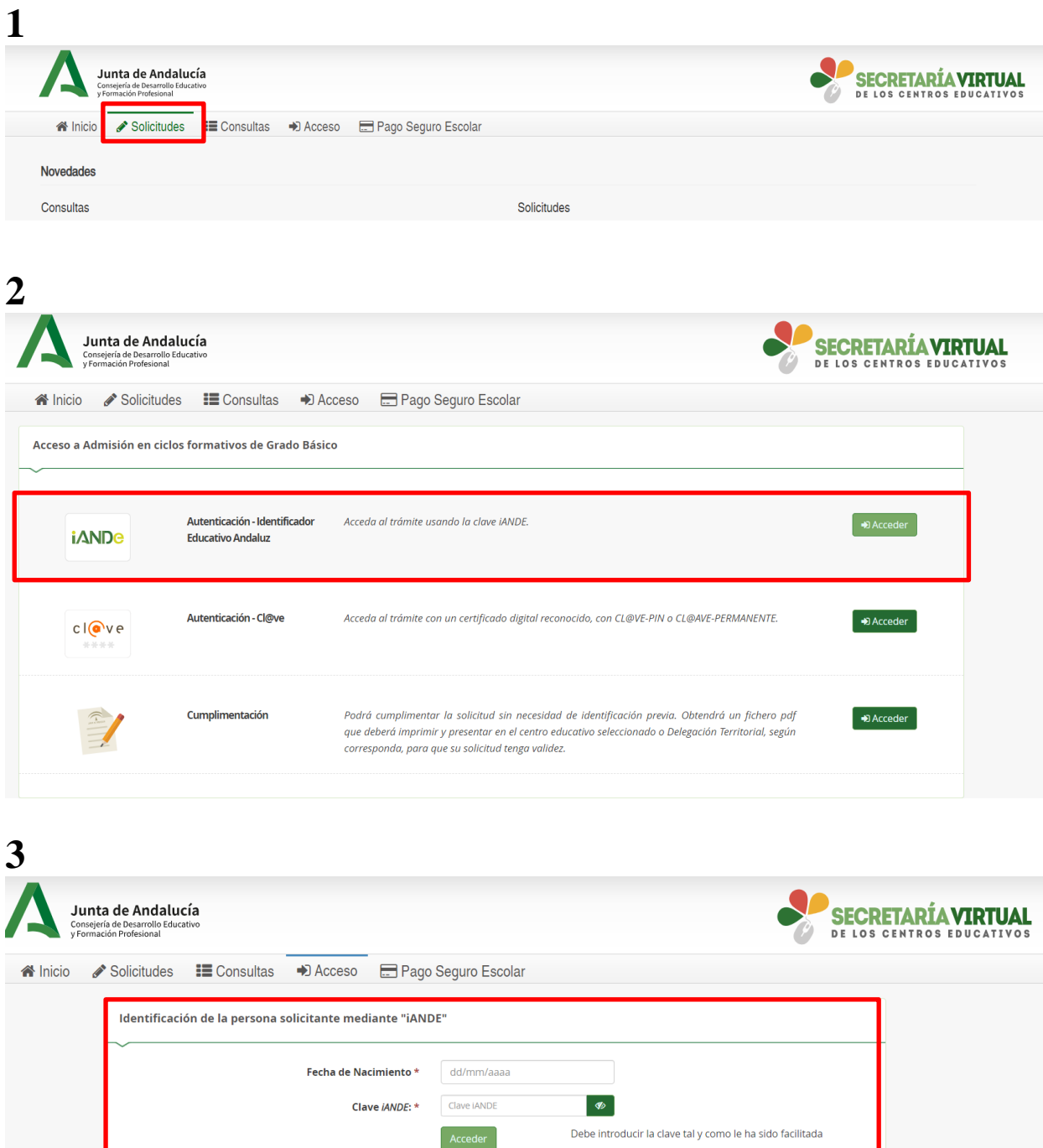

Acceder"

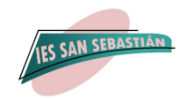

**Para obtener la clave iANDE tan solo debes acceder a la App Ipasen.**

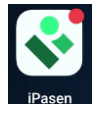

**Acceder a la mensajería del hijo que va a matricular, y en el primer mensaje recibido aparece las claves de todos sus hijos, elija la que proceda:**

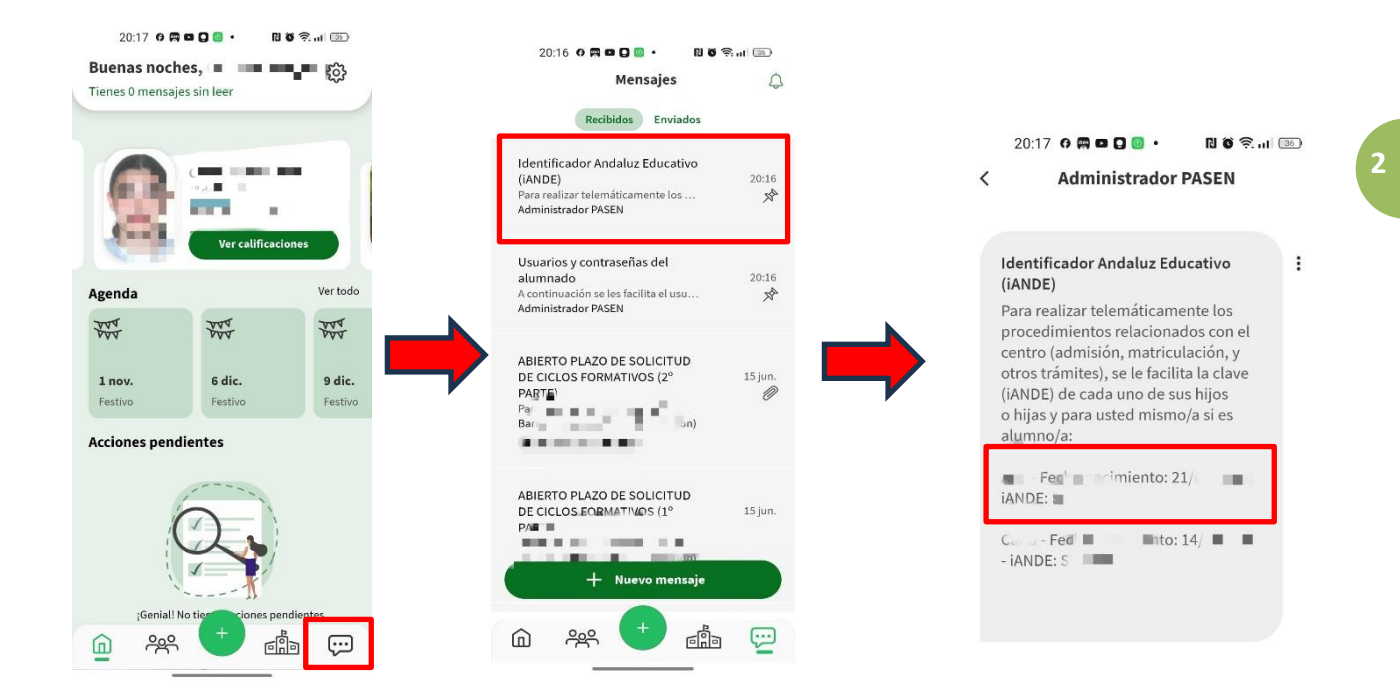

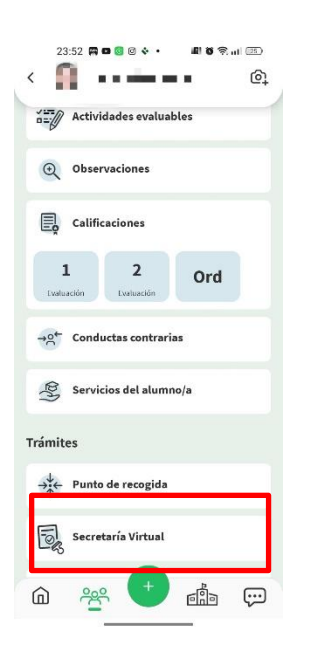

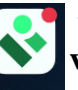

**A través de la App Ipasen también puede acceder directamente a la secretaría virtual para realizar la matrícula:**

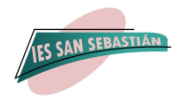

### **Una vez que acceda a la Secretaría Virtual tendrá que cumplimentar los datos personales:**

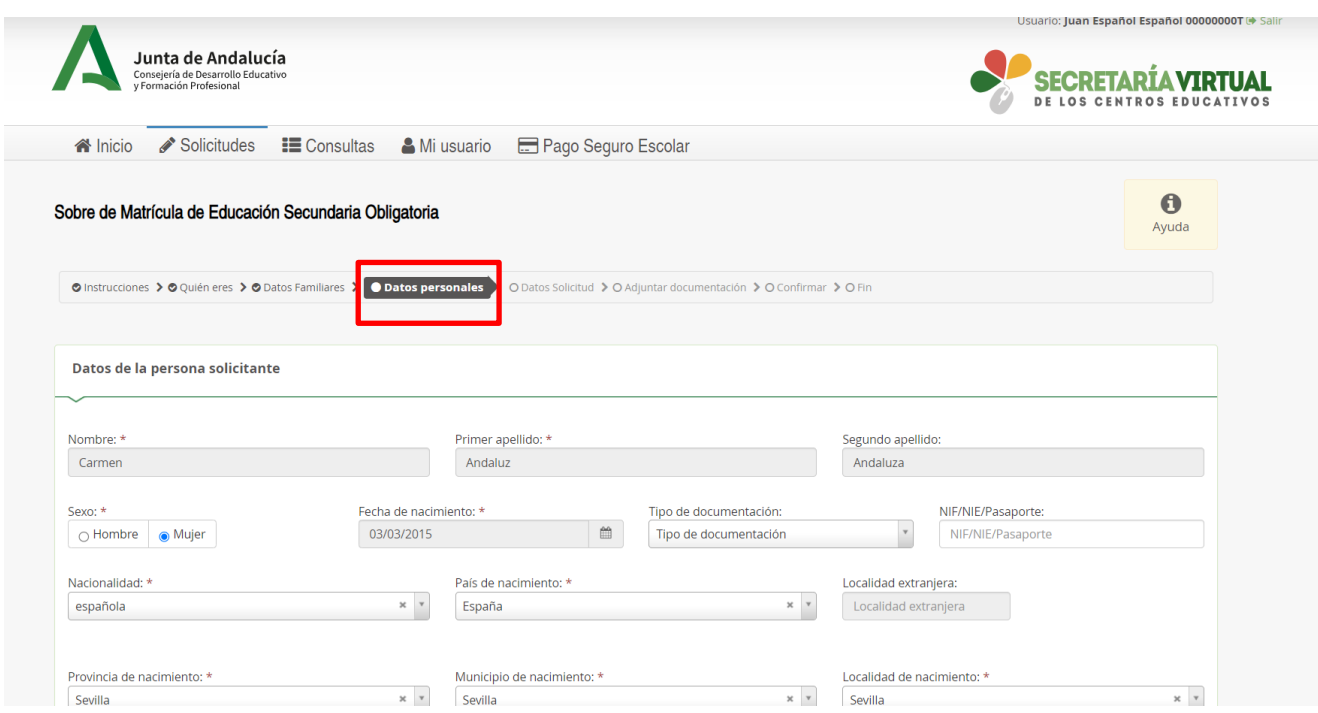

**3**

**A continuación, los datos de la solicitud:** 

- **1. Matrícula Educación Secundaria Obligatoria.**
- **2. Cuestionario de Ejecución del Fondo Social Europeo.**
- **3. Autorizaciones.**

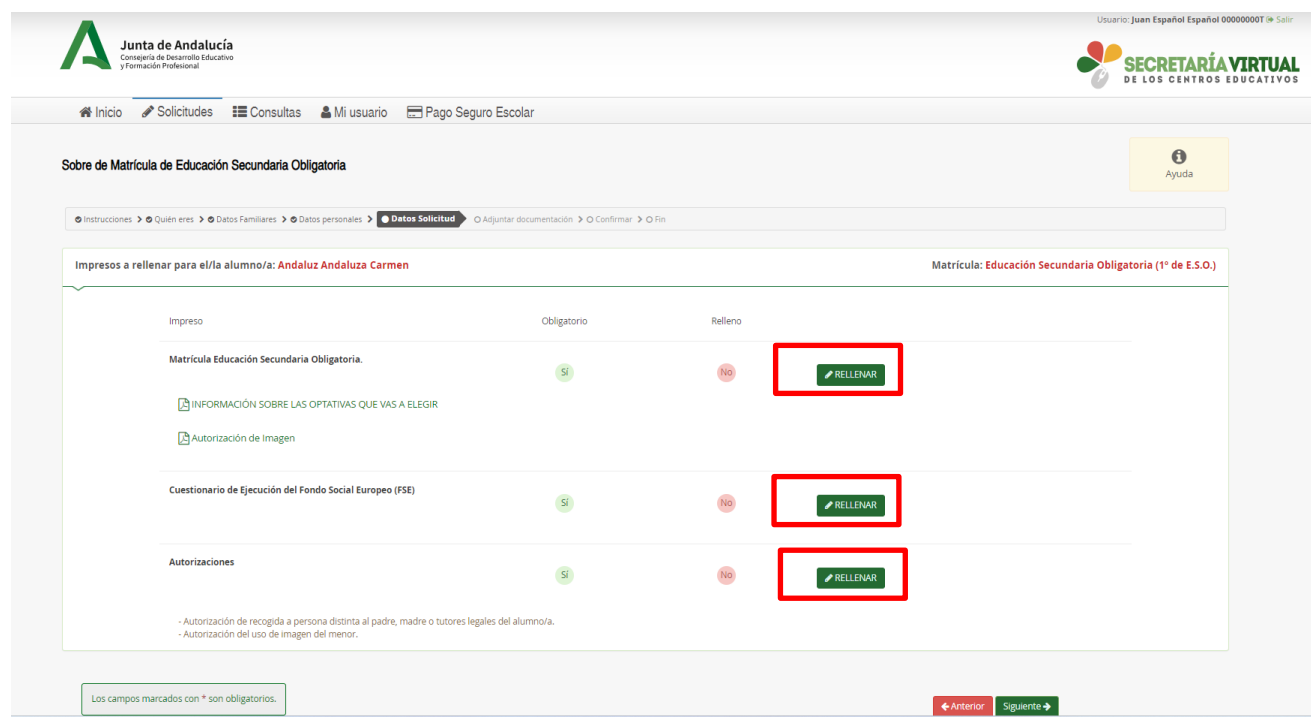

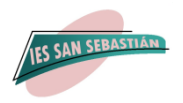

#### **CUANDO CUMPLIMENTE LOS DATOS DE LA MATRICULA DE ESO, LE APARECERAN LAS MATERIAS OBLIGATORIAS YA MARCADAS Y TENDRÁ QUE SELECCIONAR POR ORDEN DE PREFERENCIA LAS MATERIAS OPTATIVAS**

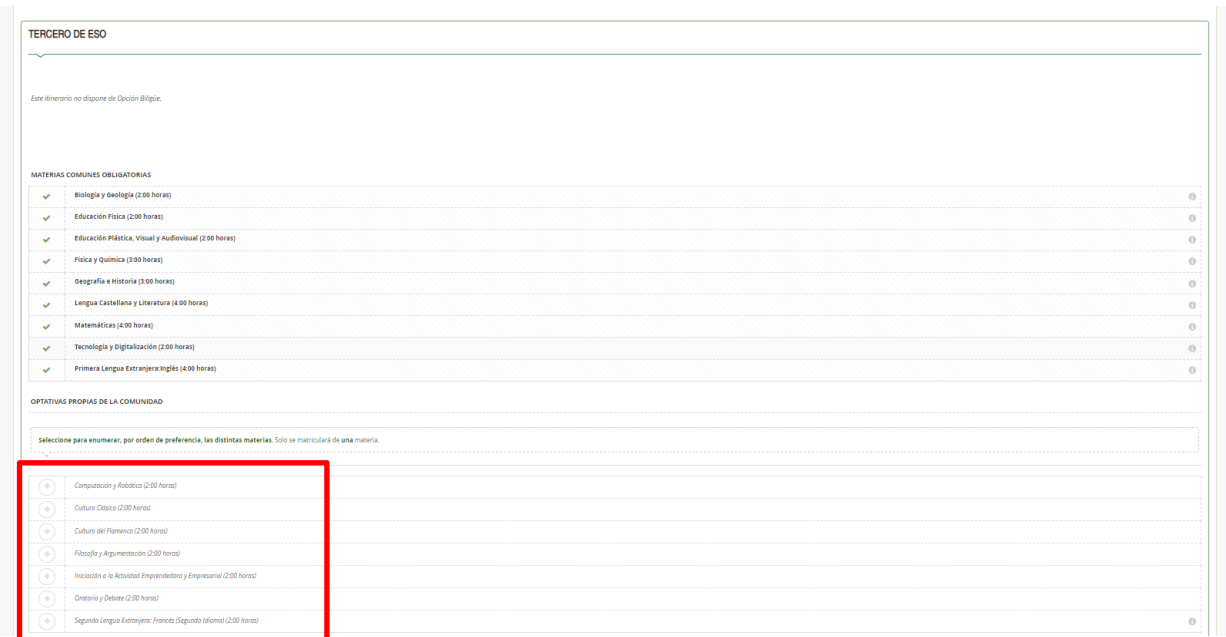

### **VAS A TENER QUE REALIZAR DOS ELECCIONES:**

**1º. Enumerar SIETE materias de 1 a 7 según tu orden de preferencia**. La preferencia se determina pinchando por primera vez en la que más desees y así sucesivamente aumentarás el orden hasta que asignes 7 para la menos deseada. Si quieres cambiar la elección cliquea sobre el número de preferencia. **Las materias son: Computación y Robótica, Cultura Clásica, Filosofía y Argumentación, Segunda Lengua Extranjera Francés, Oratoria y Debate, Cultura del Flamenco e Iniciativa a la Actividad Emprendedora y Empresarial.**

**Es importante señalar todas estas materias según un orden de preferencia porque, por necesidades horarias y de profesorado del centro, se puede caer alguna materia y pasaríamos a matricular de la siguiente opción**.

**2º. Vas a elegir sólo una de las siguientes asignaturas: Religión Católica, Religión Evangélica y Atención Educativa**

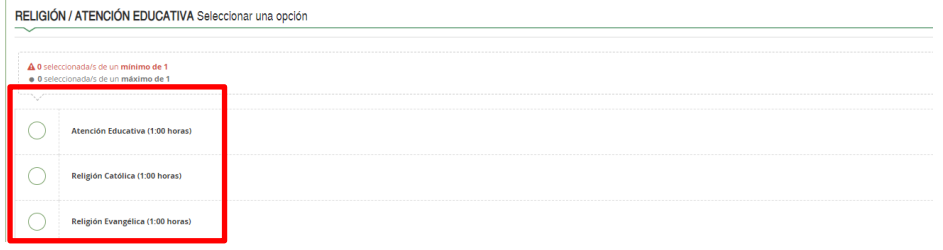

**Si eres de DIVERSIFICACIÓN CURRICULAR, no te preocupes, tras tu matrícula se te asignarán los ámbitos correspondientes.**

**4**

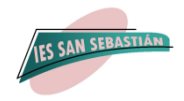

**Una vez cumplimentado los tres apartados, mencionados anteriormente, como datos de la solicitud, aparecerá la siguiente pantalla, donde podrá editar o modificar y anular. Si todo está correcto le daremos a siguiente:**

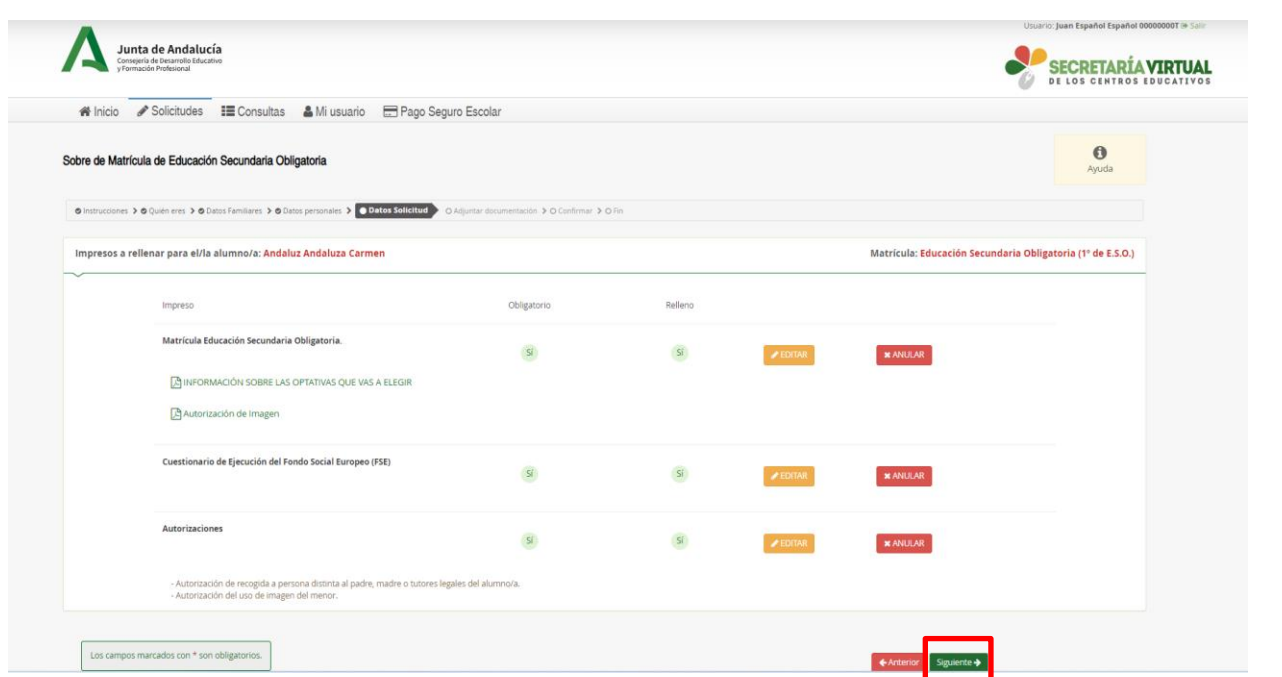

**Seguidamente aparecerá otra pantalla para adjuntar documentos que ha marcado anteriormente y debe adjuntar, SOLO EN ALGUNOS CASOS.**

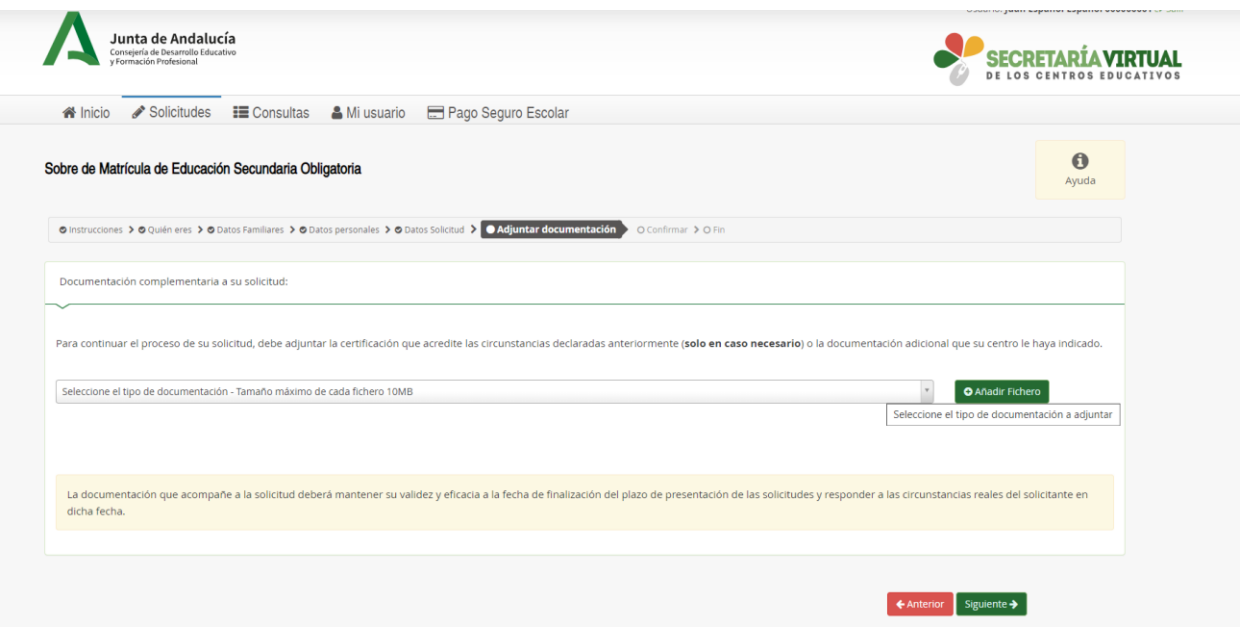

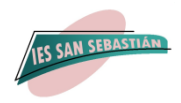

## **Por último, debe firmar y presentar la solicitud que le aparecerá en BORRADOR**

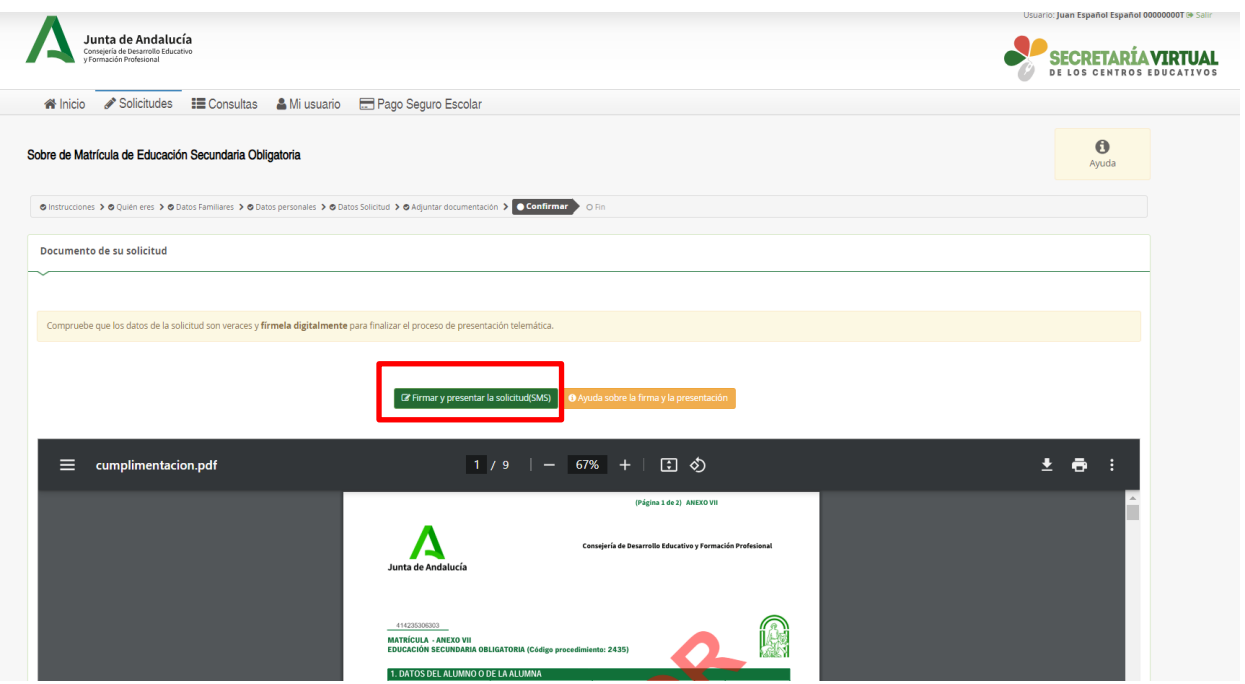